# らく点先生2 簡単マニュアル

〔最終更新日:2015 年 2 月 25 日〕

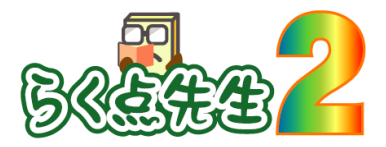

### 1.新規科目登録

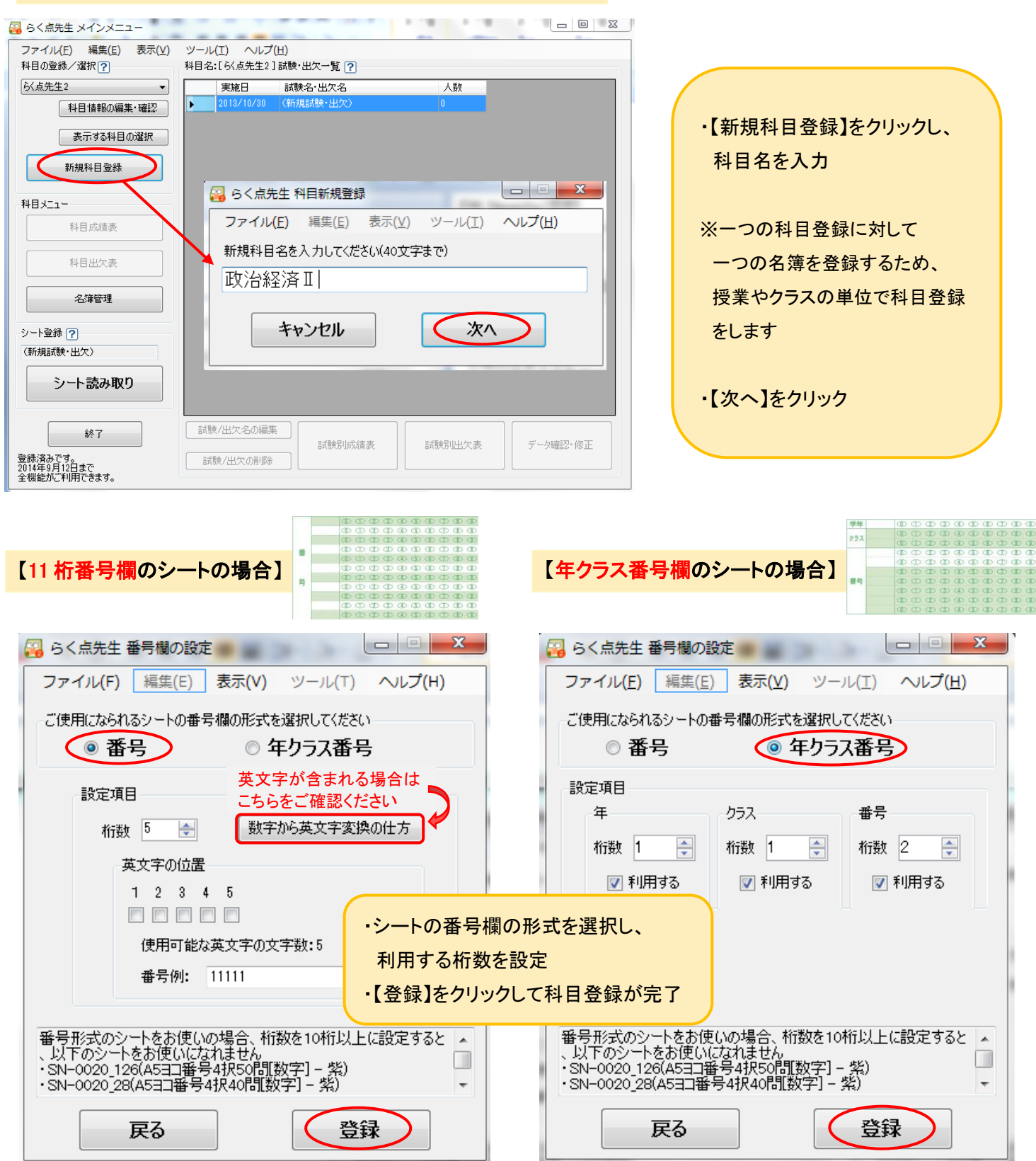

#### ※番号マーク欄の設定は名簿登録後/シート読み取り後に変更することができませんのでご注意ください

※ここで「番号」か「年クラス番号」のいずれかの形式をご選択いただくため、

#### 一つの科目内で 11 桁番号シートと年クラス番号シートを混在して使用することはできません

※ここで設定していただいた番号欄の形式と、後で登録していただく名簿の形式、実際にシートにマークする形式を

一致させていただく必要があります

# 2.名簿管理の設定

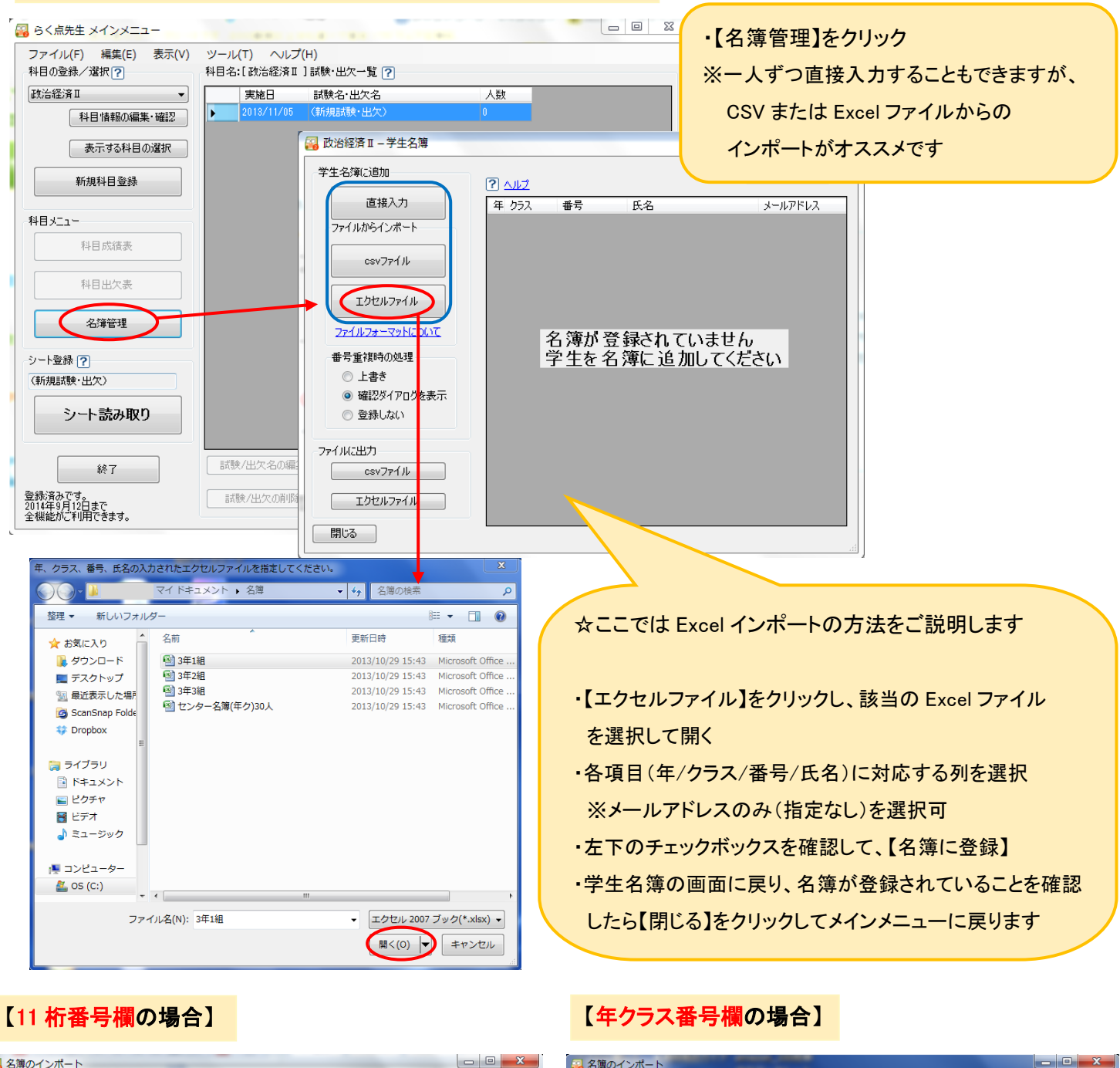

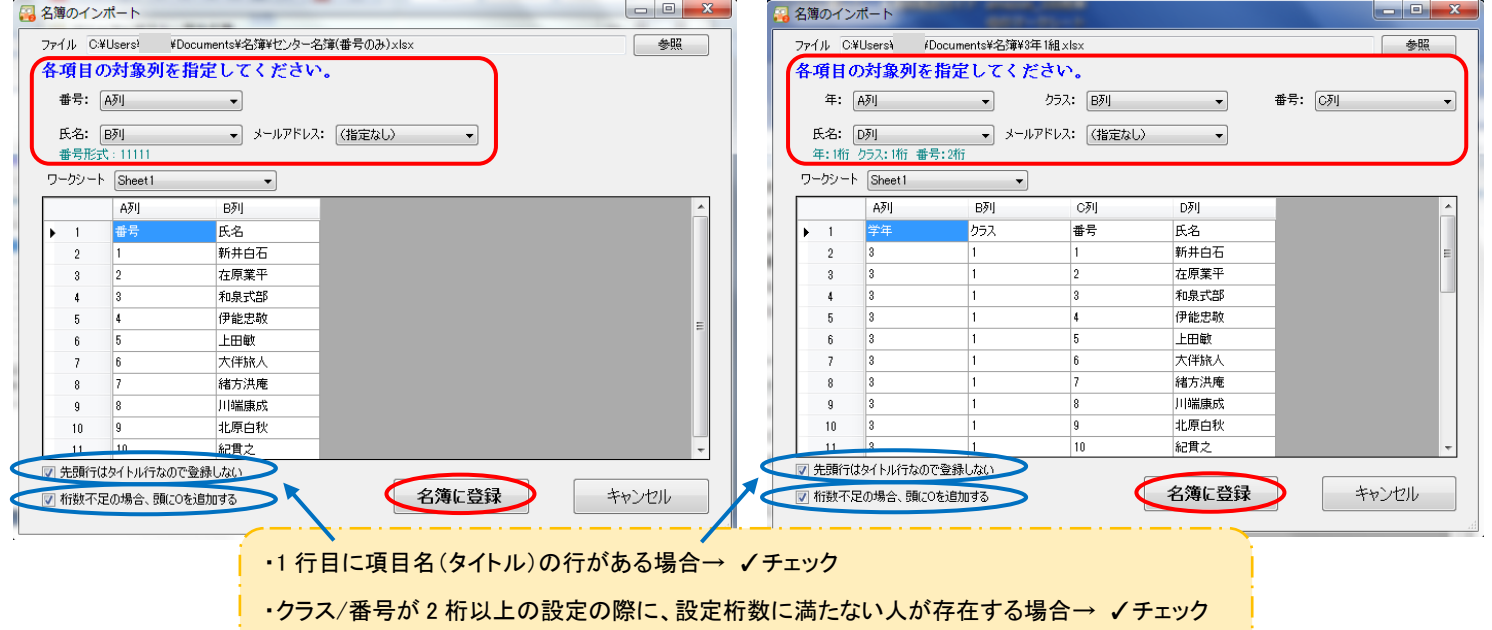

ex.番号 2 桁の設定だが、1 番~9 番の生徒が存在する

# 3.試験名の設定/正解・配点の設定

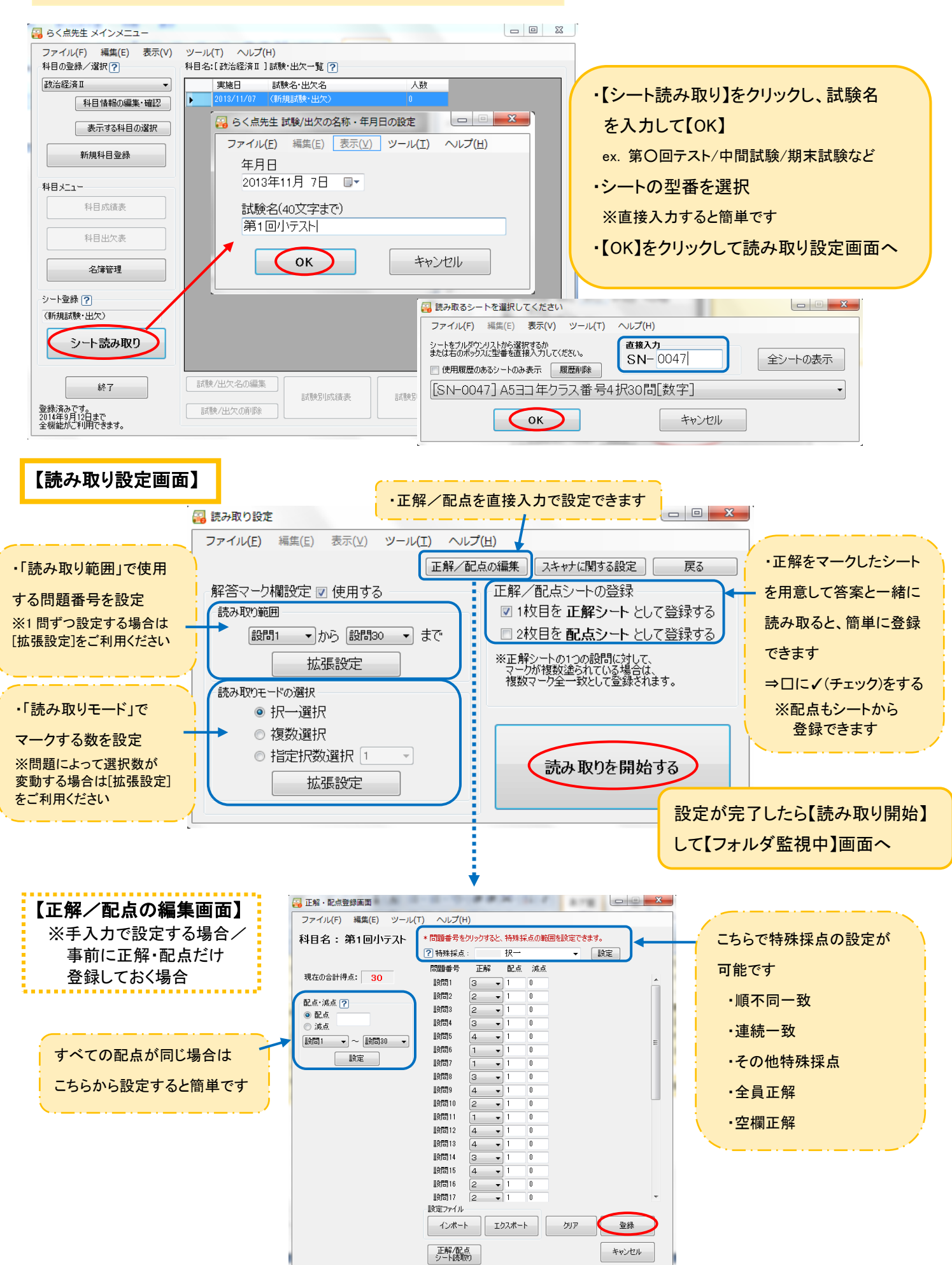

# 4.答案の読み取り

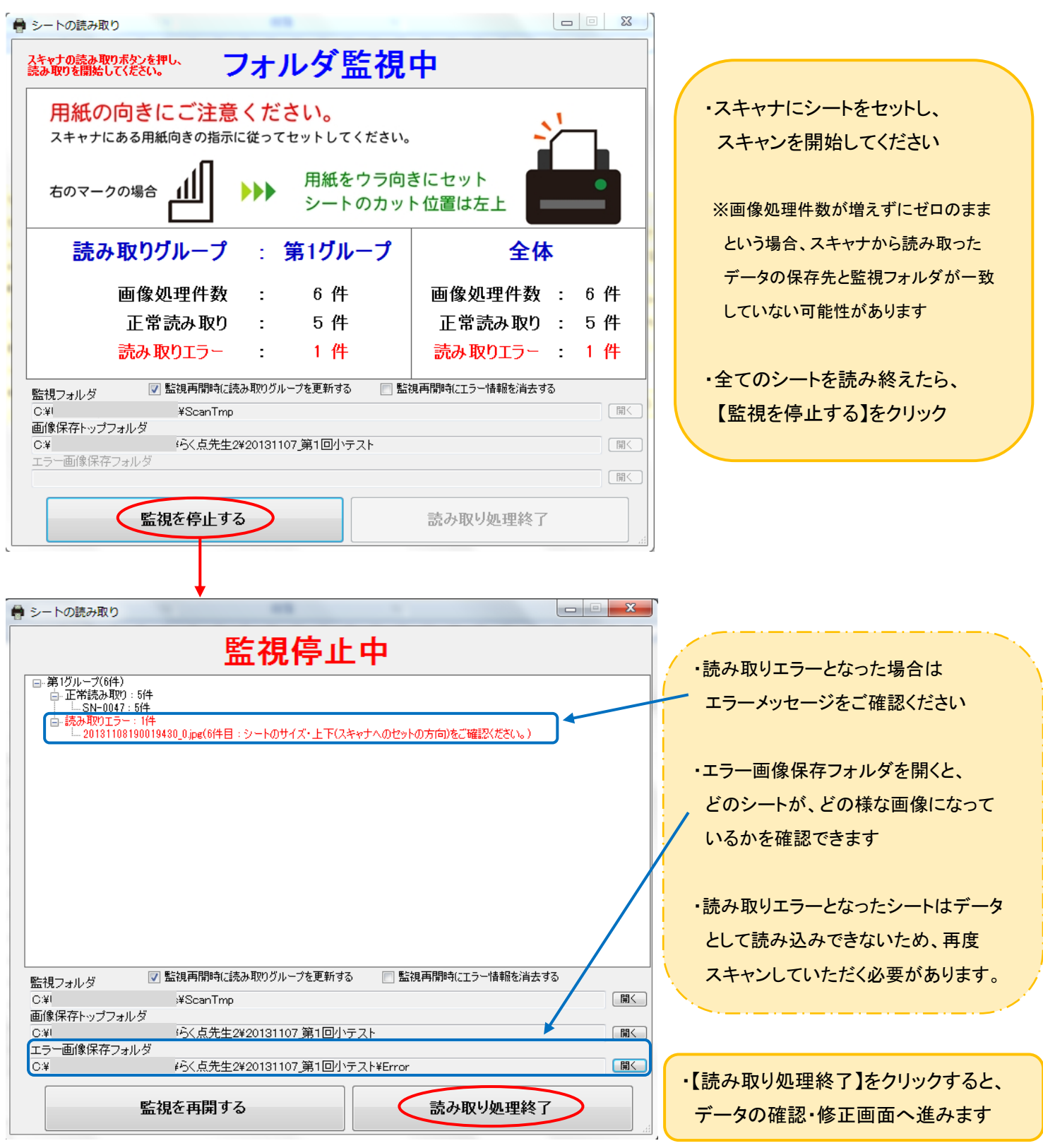

※シート画像は縦向きで、隅がカットされている部分が左下の向きとなるようにスキャンしてください ※シート画像が曲がっていたり正しい向きでない場合や、余白や黒枠が表示されてしまう場合にエラーとなります。 ※エラーについてご確認いただいても原因がわからない場合は弊社サポートまでお問合せください。

#### 5.読み取りデータの確認・修正

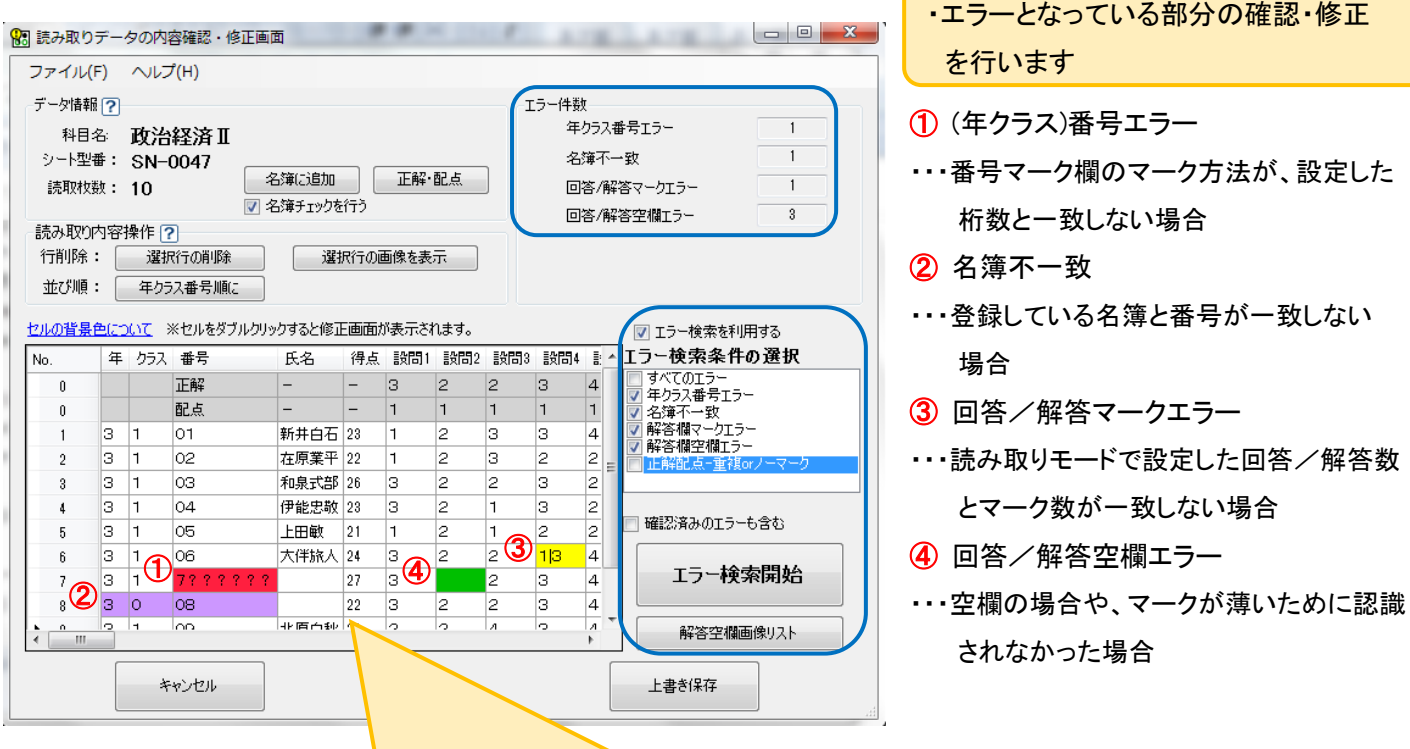

※色のついているエラーのセルをダブルクリックすると修正画面が表示され、 画像を見ながら修正することができます ※エラーの検索や、空欄エラーをまとめて確認することも可能です

# 【各エラーの修正について】

ï

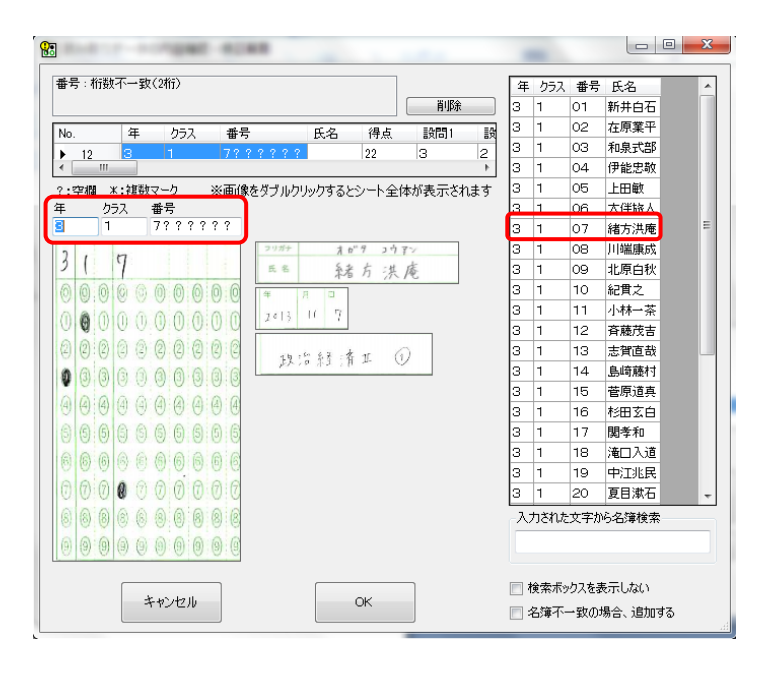

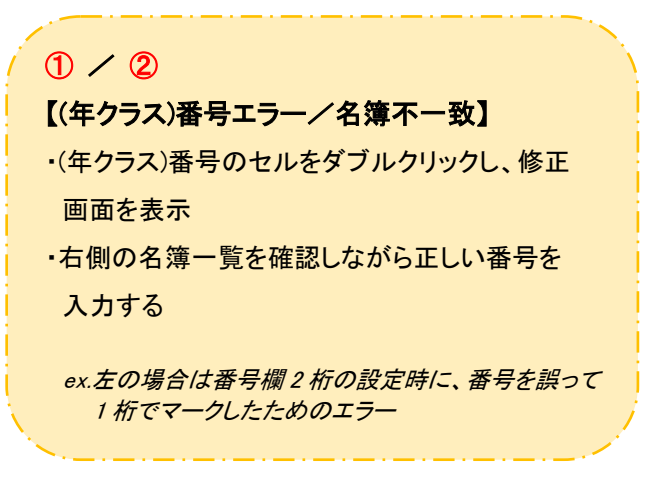

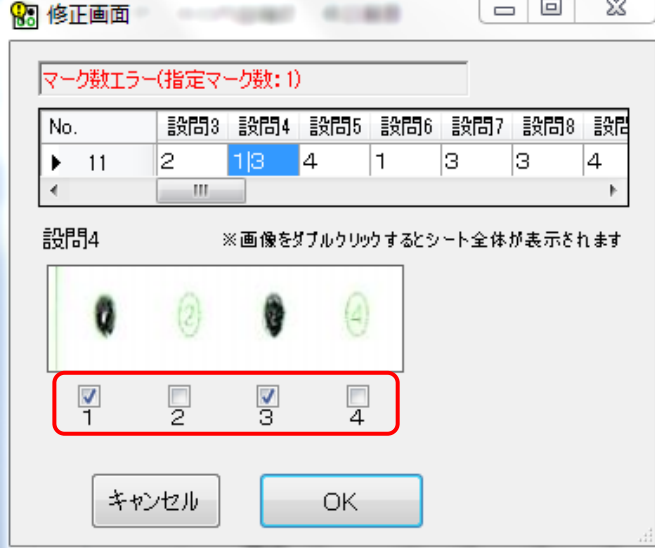

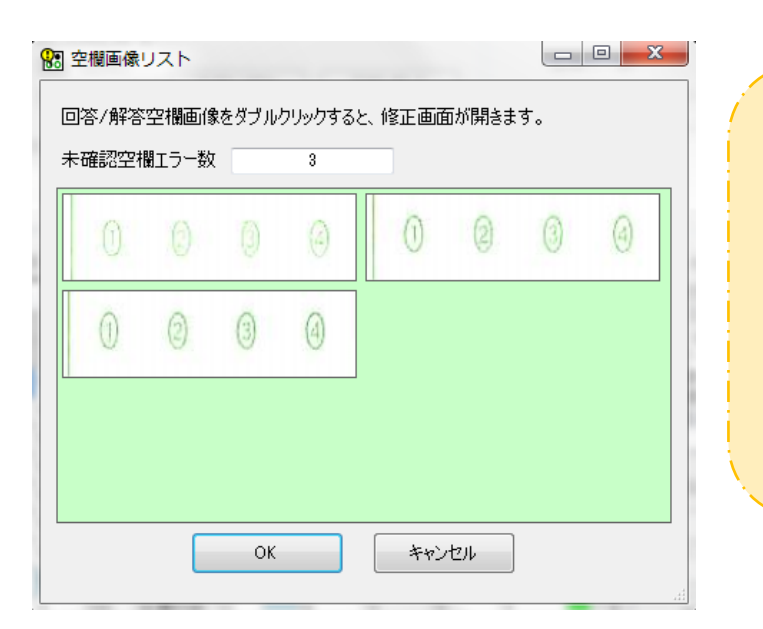

# ③

#### 【回答/解答マークエラー】

- ・エラーとなっているセルをダブルクリックし、修正画面 を表示する
- ・画像を見て、[チェックを入れる/外す]をして修正
- ex.左の場合はマークする数が 1 つの時に 2 つマークして しまったためのダブルマークエラー

# ④ 【回答/解答空欄エラー】 ・[解答空欄画像リスト]をクリックして空欄箇所を一覧 表示する ・リストの各画像をダブルクリックすると、修正画面が 開きます

※マークの仕方が薄い場合に空欄と認識される 可能性があります

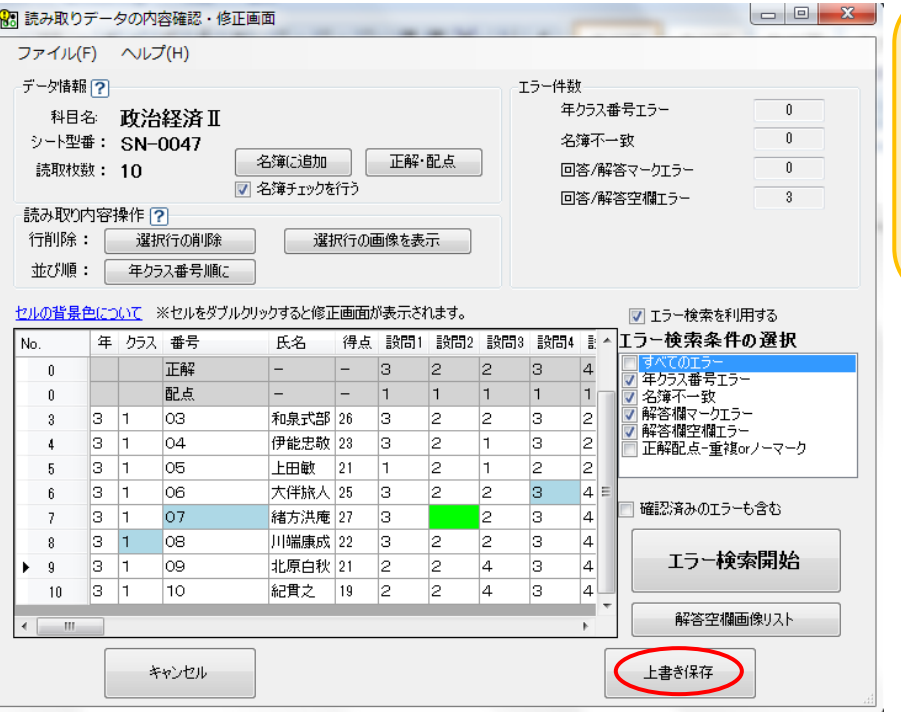

- ・訂正したセルは薄水色に変わります (空欄の場合は黄緑になります)
- ・全てのエラーの訂正が完了したら、 【上書き保存】をクリック

#### 6.成績表・出欠表の出力

### 【成績表】

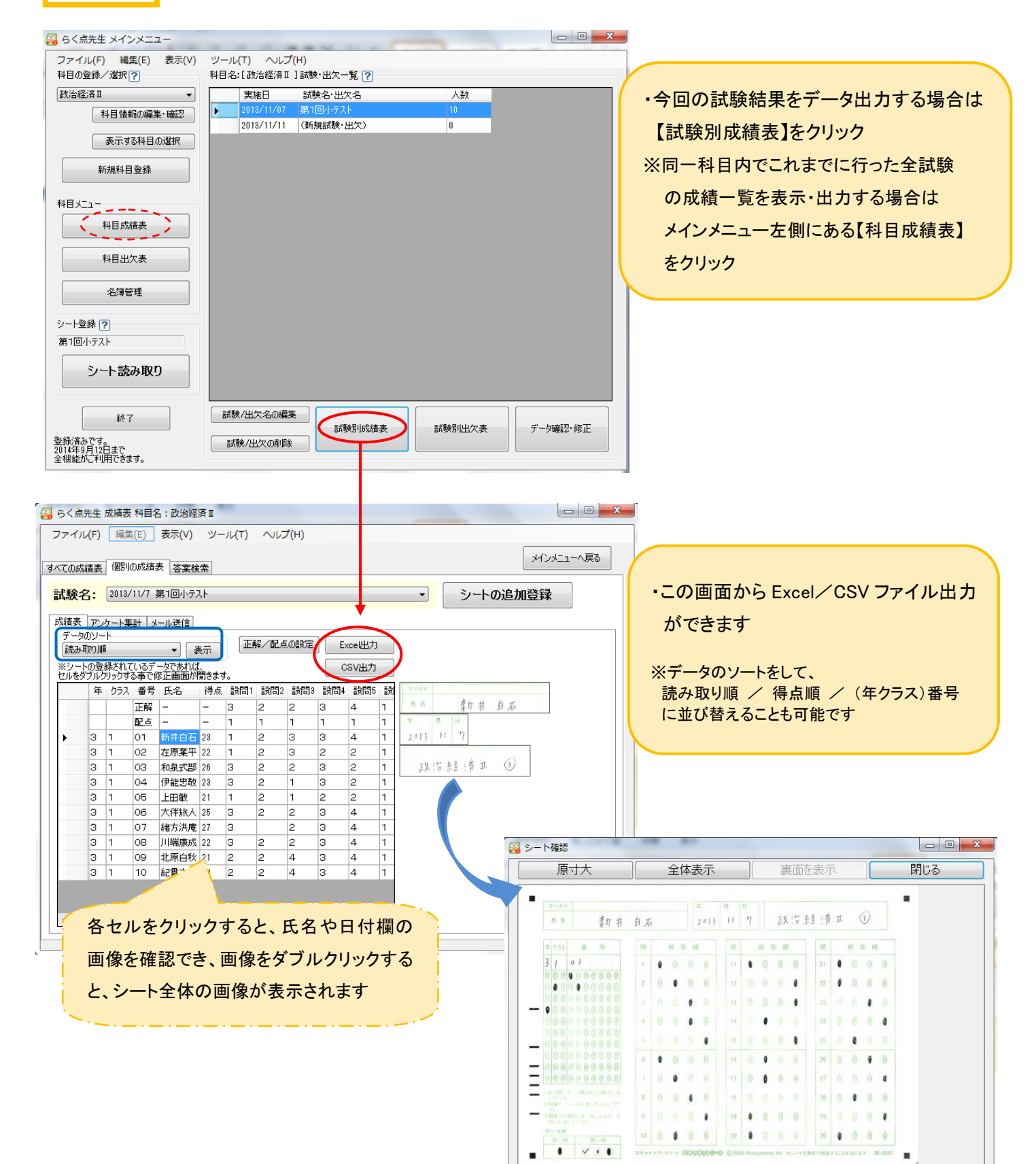

#### ■ らく点先生 メインメニュー -<br>ファイル(F) 編集(E) 表示(V)<br>科目の登録/選択[?] ツール(T) ヘルプ(H) 科目名:[政治経済Ⅱ] 試験·出欠一覧 [?] 政治経済Ⅱ  $\overline{\phantom{a}}$ 実施日 試験名 出欠名 人数 「科目情報の編集・確認 2013/11/20 (新規試験·出欠) ・今回の試験の出欠をデータ出力する場合  $\overline{\mathbf{r}}$ - 表示する科目の選択 は【試験別出欠表】をクリック 新規科目登録 ※同一科目内でこれまでに行った全試験 科目メニュー の出欠一覧を表示・出力する場合は 科目成績表 メインメニュー左側にある【科目出欠表】 科目出欠表 をクリック 名簿管理 シート登録[7] 第1回小テスト シート読み取り | 試験/出欠名の編集  $$87$ 試験別出欠表 試験別成績表 データ確認・修正 登録済みです。<br>2014年9月12日まで<br>全機能がご利用できます | 試験/出欠の削除 -2010-2010 - 2010 - 2010 - 2020 - 2020 - 2020 - 2020 - 2020 - 2020 - 2020 - 2020 - 2020 - 2020 - 2020 - 2020 -<br><mark>48</mark> らく点先生 出欠表 科目名:政治経済 II  $\begin{array}{|c|c|c|c|c|}\hline \multicolumn{1}{|c|}{\mathbf{E}} & \multicolumn{1}{|c|}{\mathbf{X}} \\ \hline \multicolumn{1}{|c|}{\mathbf{E}} & \multicolumn{1}{|c|}{\mathbf{E}} & \multicolumn{1}{|c|}{\mathbf{X}} \\ \hline \multicolumn{1}{|c|}{\mathbf{E}} & \multicolumn{1}{|c|}{\mathbf{E}} & \multicolumn{1}{|c|}{\mathbf{X}} \\ \hline \multicolumn{1}{|c|}{\mathbf{E}} & \multicolumn{1}{|c|}{\mathbf{E}} & \multicolumn{1}{|c|}{\$ ファイル(F) 編集(E) 表示(V) ツール(T) ヘルプ(H) 表示する出欠の設定 メインメニューへ戻る 出欠の表示と得点と出力の設定 すべての出欠表 個別の出ケ 出欠名: 2013年11月7日 第1回小テスト ᅱ シートの追加登録 メニューバーの[表示]から Excel出力 2013/11/7<br>第1回小テス 年 クラス 番号 氏名 出欠の表示・得点が設定可能ですCSV出力  $\overline{\blacksquare}$ 3  $\overline{102}$ 在原業平 ⊺⊣  $\overline{c}$  $3<sup>1</sup>$  $\overline{\circ}$ 和泉式部 b  $\frac{1}{2}$  $\overline{\mathbf{3}}$  $|04$ 伊能忠敬 風出欠記号と出席点の設定 h  $\overline{\mathbf{3}}$  $\overline{\phantom{a}}$ 1  $\overline{\circ}$ 上田敏  $\overline{\mathbf{3}}$ 06 大伴旅人  $\overline{\circ}$ 表示 得点 ファイル出力時  $\vert$ 1  $\overline{\mathbf{3}}$ ħ  $|07$ 緒方洪庵  $\overline{\circ}$ 出席:  $\overline{\circ}$  $\boxed{5}$  $\cdot$  $\overline{\circ}$  $\overline{3}$ os 川端康成  $\overline{\circ}$ I٦ 3  $\overline{\circ}$ 北原白秋  $\overline{\circ}$  $\bullet$  $\bullet$  $\overline{\phantom{a}}$ 遅刻:  $\boxed{3}$  $\overline{\cdot}$  $\overline{10}$ 細骨⇒ 早退:  $\triangle$  $|3|$  $\left| \cdot \right|$  $\triangle$  $\overline{\circ}$ 公欠:  $\sqrt{3}$  $\circledcirc$  $\cdot$ 欠席:  $\overline{\mathbf{x}}$  $\boxed{0}$  $\vert$  $\overline{\mathbf{x}}$ 病欠:  $\Box$  $\sqrt{3}$  $\square$  $\cdot$ (表示は3文字以内、得点は -10~10 の値で設定してください) キャンセル  $\alpha$

【出欠表】

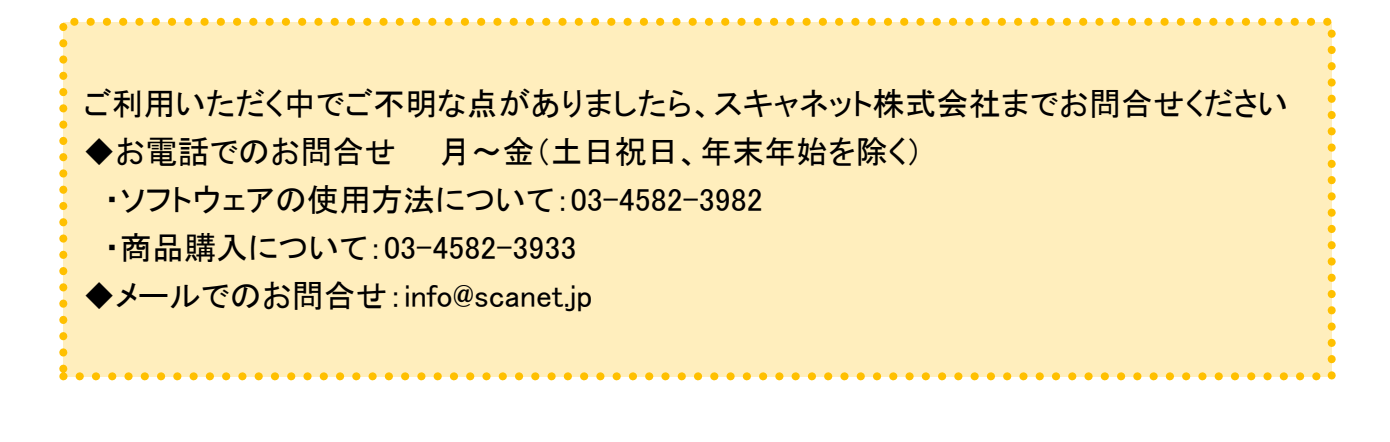

#### 「らく点先生 2」で出力できる帳票 (Excel ファイル サンプル)

#### 【試験別成績表】 ・・・個々の試験の得点とマークした解答番号が一覧となって出力されます

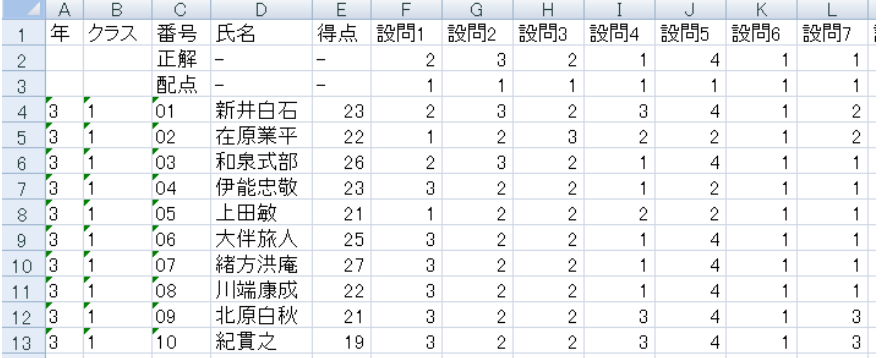

#### 【科目(全体)成績表】 ・・・科目全体の試験の得点と平均点が一覧となって出力されます

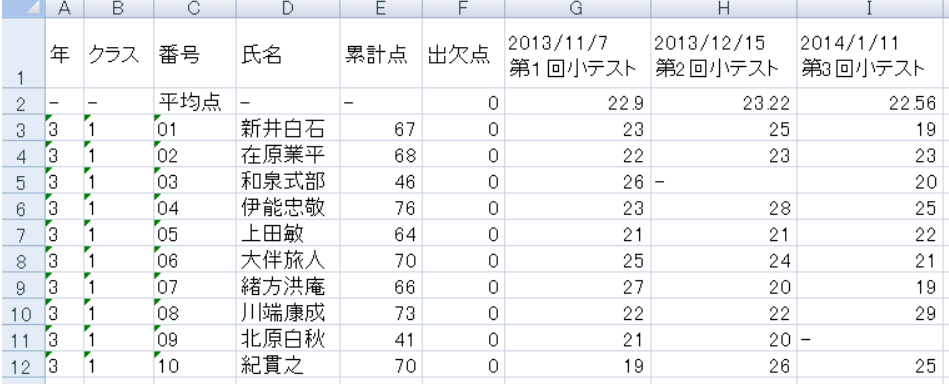

#### 【試験別出欠表】 ・・・個々の試験の出欠表が出力されます

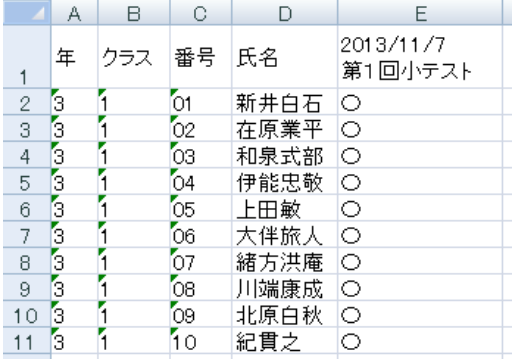

#### 【科目(全体)出欠表】 ・・・科目全体の試験の出欠表が出力されます

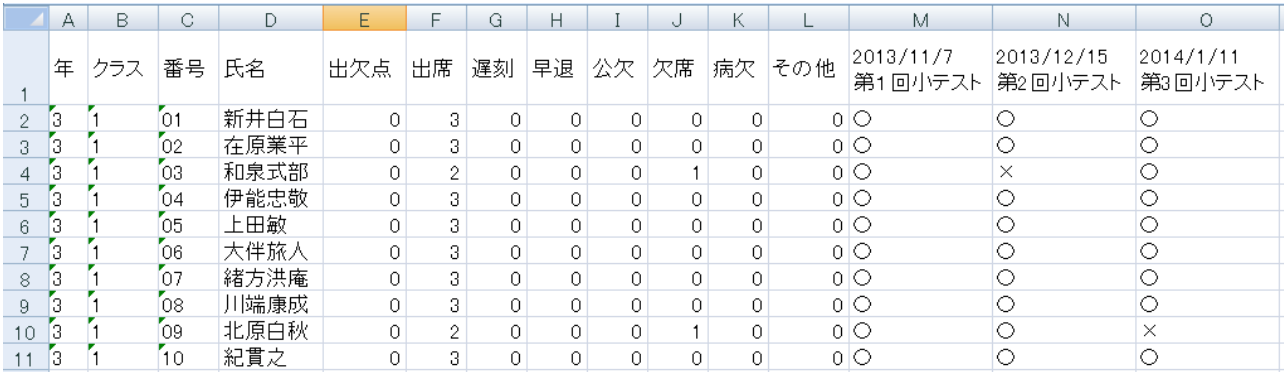